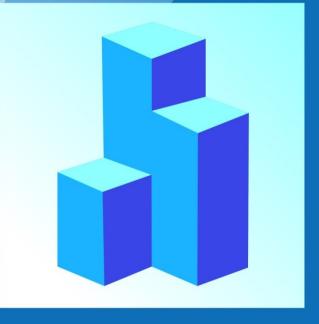

## GstarCAD Architecture 2016

Installation Guide

## GstarCAD Architecture 2016 Installation Guide

1. Download installation program from company website:

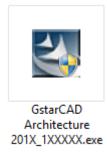

Fig 1. Run the installation file

2. Double click to run the installation program and enter installation interface. Check "I accept ..." option and click "Next" button as shown in figure 2.

| <ul> <li>I accept the terms of the license agreement</li> </ul> |                |                |
|-----------------------------------------------------------------|----------------|----------------|
| I do not accept the terms of the license agreement              |                |                |
|                                                                 | < <u>B</u> ack | <u>N</u> ext > |

## Fig 2. Accept the agreement

3. Check which function you need to install. It is recommended to accept all (install all functions by default). Destination Folder is used to specify installation directory. You could change installation directory by clicking "Browse" button.

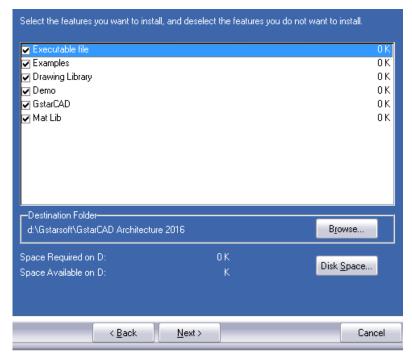

Fig 3. Select which function to install

4. After selected functions and installation directory, click "Next" button to next step. In the following page, it prompts to select program folder, you could directly click "Next" button.

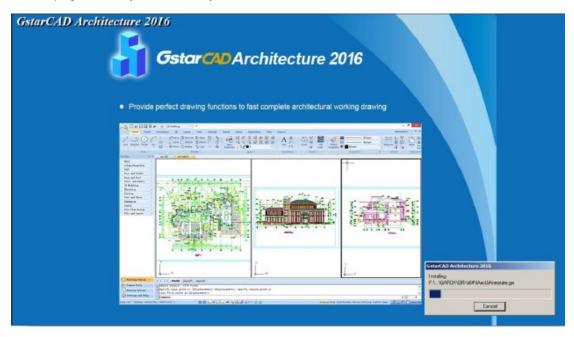

## Fig 4. Installation carried out

5. It may take you several minutes to finish installation; and then click "Finish" button to exit. You could find program icon on the desktop and in startup menu.